建物の屋根を陸屋根にする方法です。

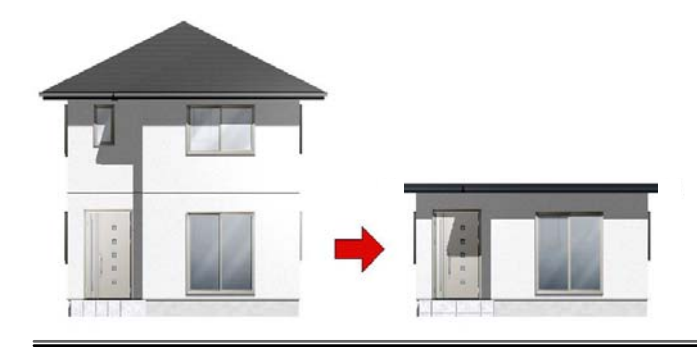

## 建物の屋根を水平にする方 法

寄せ棟や切り妻の形状から陸屋根に変更 する方法です。

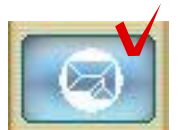

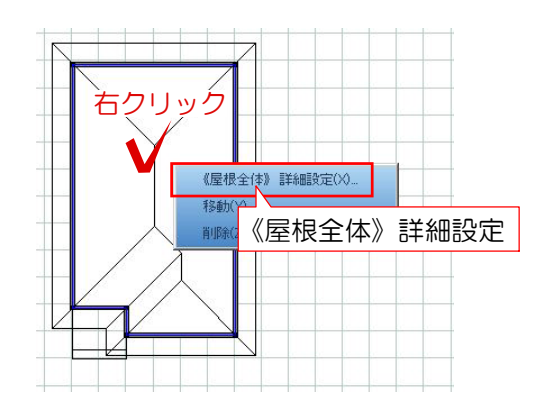

屋根

軒の出幅

レベル

表面厚み「

勾配

**一 勾配 0**<br>3000 mm

10

 $700$  mm

 $\overline{0}$ 

 $20$  mm

## 屋根の形状を変更する

① 平面図編集を完成後、屋根編集を選択 します。

② 屋根の中央で右クリック《屋根全体》 詳細設定を選択します。

③ 屋根勾配を0にしてOKを選択します。

④ 3D編集画面で確認して平屋になってい れば完成です。OKを選択して外観デザイナ ーを終了します。

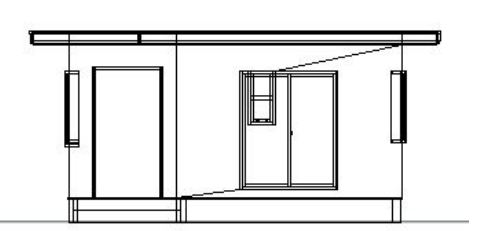